## **Google** Scholar

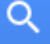

Articles Case law

**Google متعلق به شرکت گوگل است و به طور رایگان در دسترس همگان قرار دارد. به کمک Scholar Google می توان نوشته هاي علمی، استنادات، نویسندگان و مقاالت را مورد جستجو قرار داد و رویدادهاي علمی اخیر Scholar پروفایل عمومی تهیه Scholar Google در حوزه هاي تحقیقاتی مختلف را دنبال کرد. نویسندگان مقاالت می توانند در این قابلیت را دارد که به Scholar Google نمایند و مقاالتی را که به مقاله آنها استناد نموده اند مشاهده کنند. همچنین طور خودکار پروفایل نویسنده را به روز نماید و در صورتیکه مقاله اي از نویسنده منتشر شده باشد آن مقاله را به مجموعه .مقاالت نویسنده در پروفایل وي اضافه کند**

**Scholar Google معرفی و ویژگی های موتور جستجوی**

**موتور جستجوی علمی متعلق به شرکت گوگل و امکان دسترسی رایگان** ▪

- **امکان جستجوی نوشته های علمی، استنادات، نویسندگان و مقاالت و مشاهده ارجاعات به مقاله**
	- **امکان ساختن پروفایل عمومی برای نویسندگان مقاالت**
		- **به روز شدن پروفایل نویسنده به طور خودکار**
- **مشاهده index-H نویسنده مقاله: index-H به این معنی است که نویسنده H مقاله داشته که حداقل H بار سایت شده است. برای مثال اگر index-H نویسنده 6 باشد یعنی نویسنده 6 مقاله داشته است که حداقل 6 بار سایت شده است.**
	- **نمایه کردن بسیاری از پایگاه داده های علمی**
	- **قرار دادن کلیه مستندات خود روی وب یا در کتابخانه**
		- **نشان دادن محل نشر مقاله و نویسنده مقاله**
	- **رتبه بندی اسناد بر اساس تعداد ارجاعات به آن نوشته**

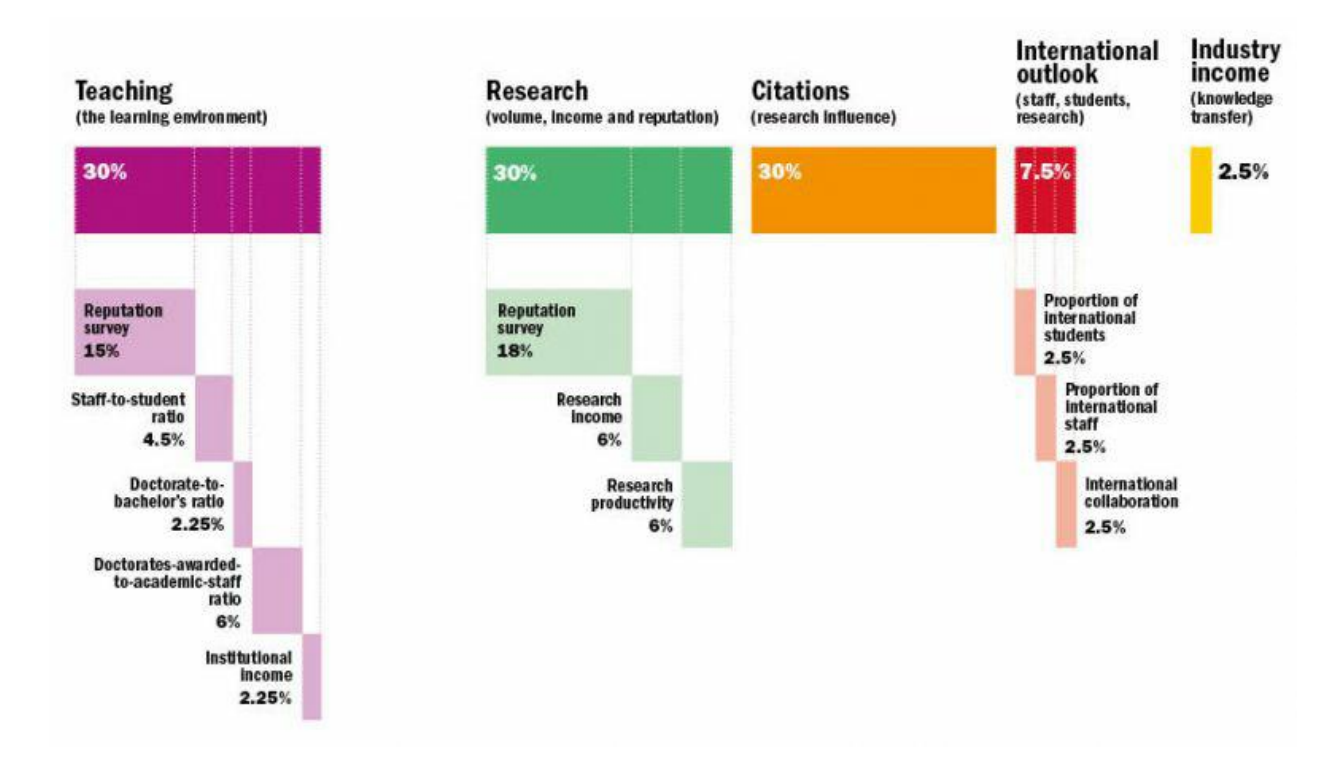

## **ثبت نام محقق**

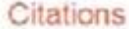

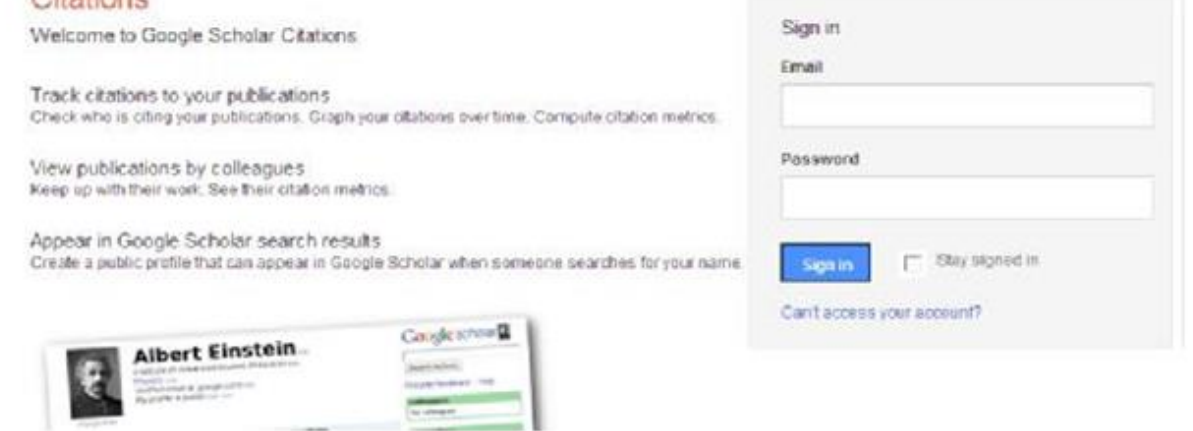

**نام و مشخصات خود را در فرم تکمیل کنید.**

**.آدرس ایمیل دانشگاهی براي تایید مورد نیاز است**

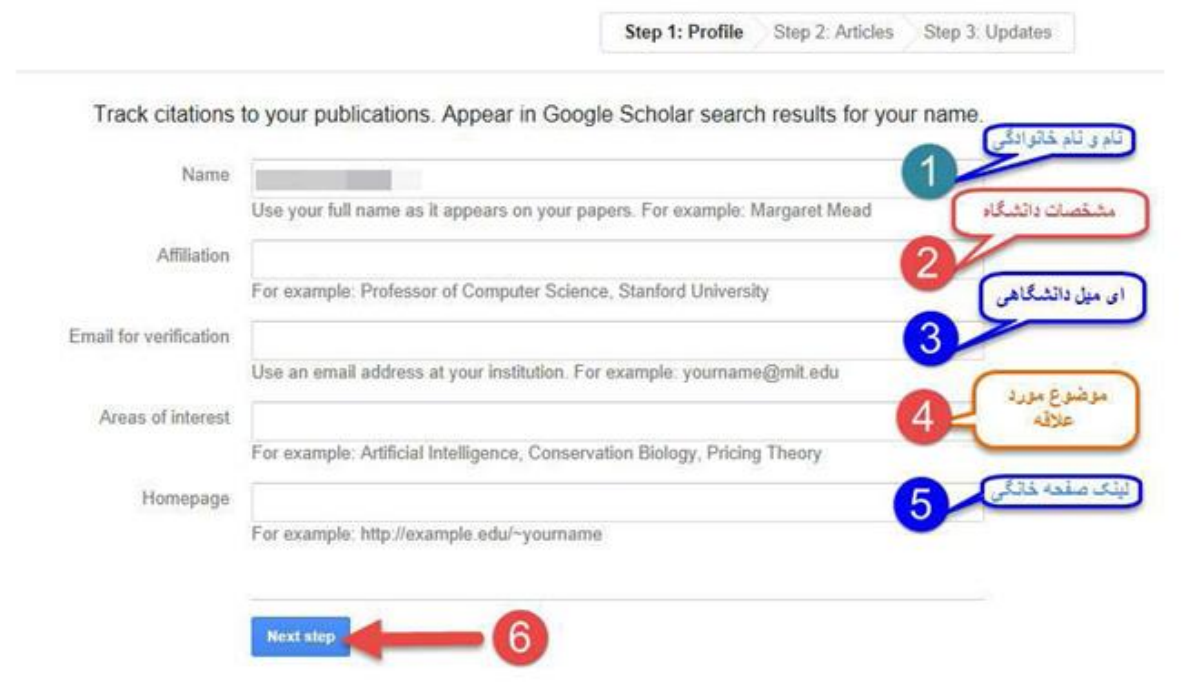

**بعد از کلیک روی دکمه Step Next صفحه ای باز می شود که فهرست گروهی از مقاالت نوشته شده توسط، افرادی با نامهای مشابه خودتان را در آن می بینید.** <u>See all articles را انت</u>خاب نموده و مقالات مربوط به خود را انتخاب کنید و یا به طور گروهی مقالات را اضافه نمایید.

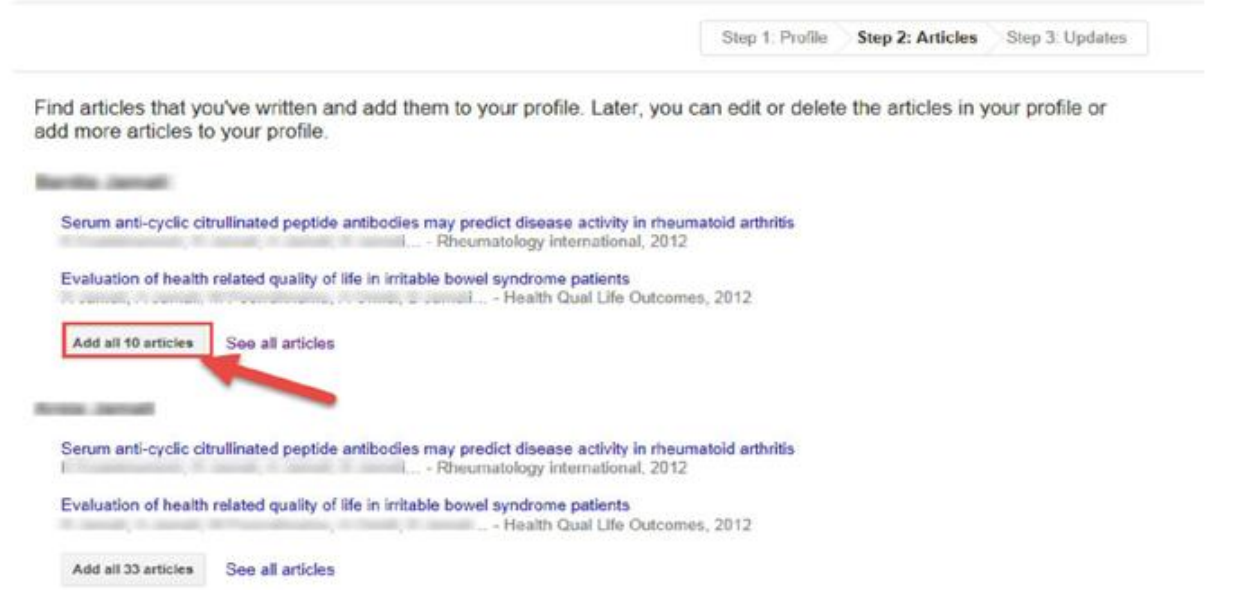

**در مرحله بعدي Settings برای اضافه شدن مقاالتی که در آینده می خواهید به پروفایل خود اضافه کنید در قسمت updates Article دو حالت را می توانید انتخاب کنید.**

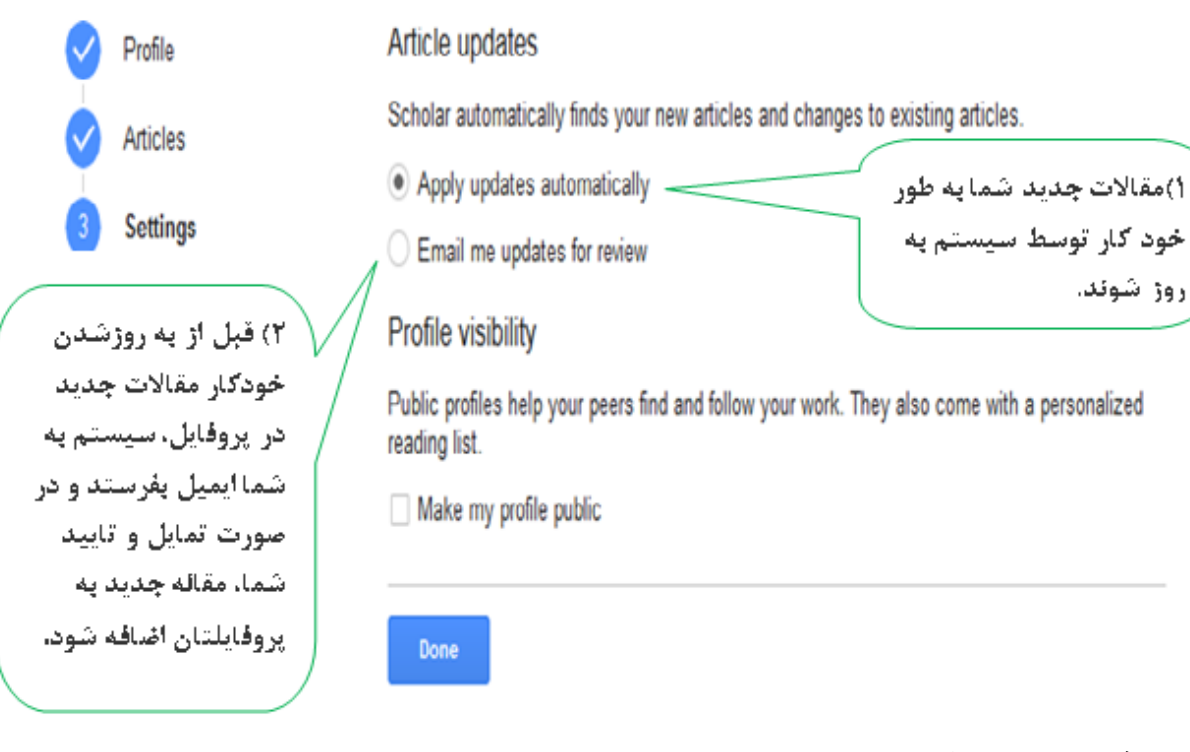

## **صفحه پروفایل شما شامل سه قسمت می باشد.**

روڙ شوند.

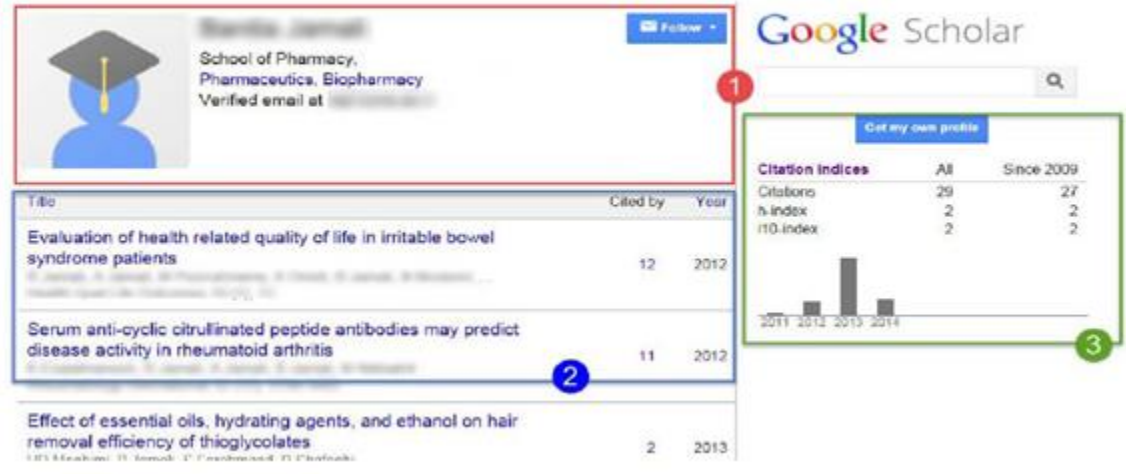

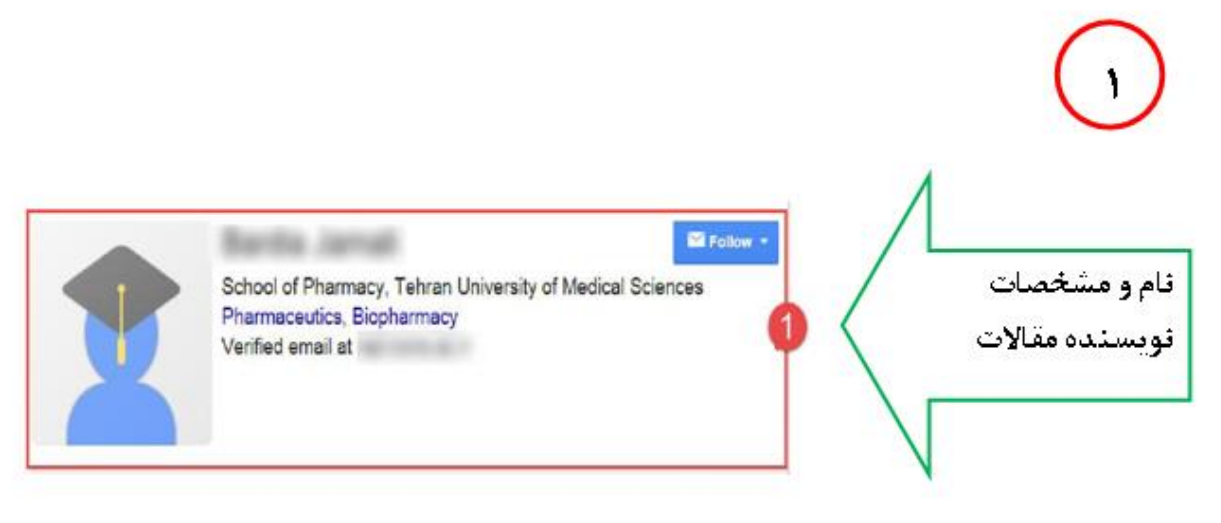

## **در قسمت Update Profile دو حالت را می توانید انتخاب کنید.**

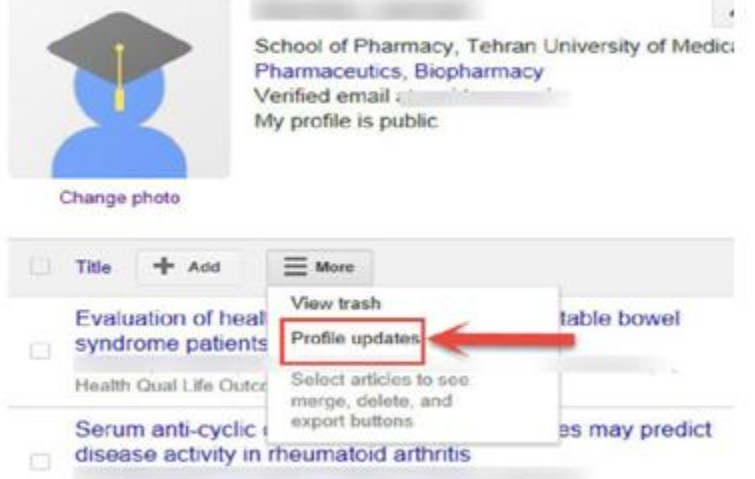

**در قسمت Add می توانید مقاالت خود را نیز به صورت دستی (Manually Article Add (با وارد کردن اطالعات مربوطه اضافه نمایید.**

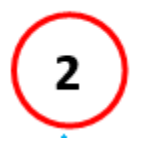

**با انتخاب کردن مقاالت مورد نظر می توانید آنها را با فرمتهاي متنوع فایل خروجی بگیرید تا در برنامه هاي دیگر از آنها استفاده نمایید.** 

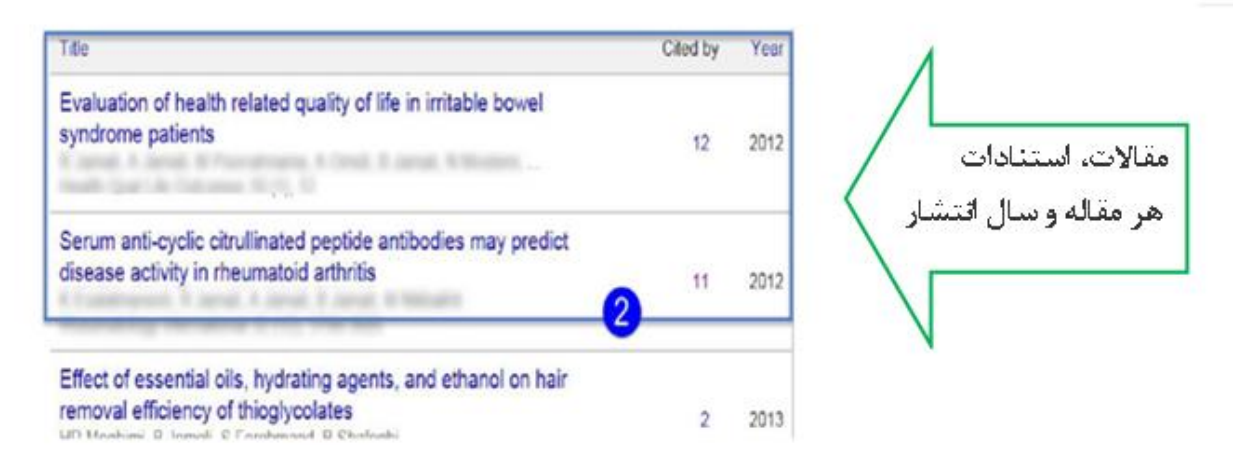

**در صورتی که دو یا چند مقاله یکسان داشته باشید با انتخاب مقاالت و کلیک کردن بر روي Merge می توانید دو مقاله را یک مقاله نمایید.**

چنانچه بر روی عدد مربوط به استنادات کلیک کنید می توانید مقالاتی که به مقاله شما استناد کرده اند، مشاهده نمایید

**مقاالتی که به مقاله مورد نظر شما استناد نمودند.** 

**در قسمت Search می توانید نام نویسنده مورد نظر را جستجو کنید و در صورتی که نویسنده مورد نظر داراي پروفایل در Scholar Google باشد در ابتداي صفحه جستجو پروفایل او نشان داده می شود.** 

جنانچه بخواهید مقاله ای را از پروفایل خود حذف کنید می توانید مقاله را انتخاب و گزینه <u>Delete</u> را انتخاب کنید.

**اگر به اشتباه مقاله اي را حذف کردید می توانید از قسمت More گزینه Trash View را انتخاب کنید و دوباره مقاله مورد نظر را به صفحه اصلی بازگردانید. مقاله مورد نظر حذف شده را انتخاب و گزینه Restore را انتخاب کنید.**

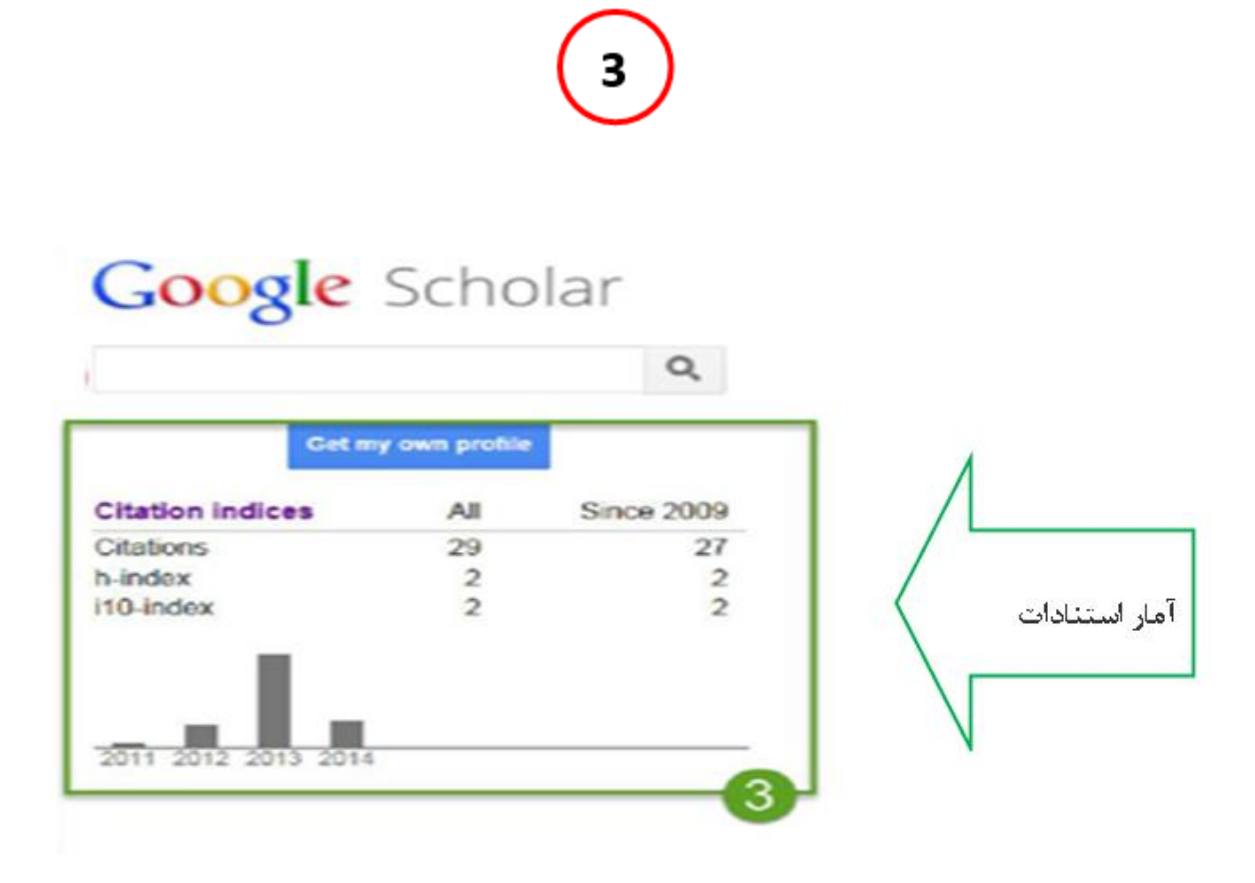

**در قسمت سوم، استنادات مقاله براساس کل زمانی که مقاله چاپ شده ذکر شده است All در قسمت Since2009 استنادات اخیر مقاله، 5 سال اخیر را نشان می دهد.** 

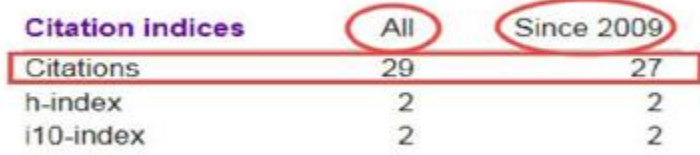

**در قسمت index-H به این معنی است که نویسنده H مقاله داشته که حداقل H بار سایت شده است. برای مثال اگر-H index نویسنده 6 باشد یعنی نویسنده 6 مقاله داشته است که حداقل 6 بار سایت شده است .**

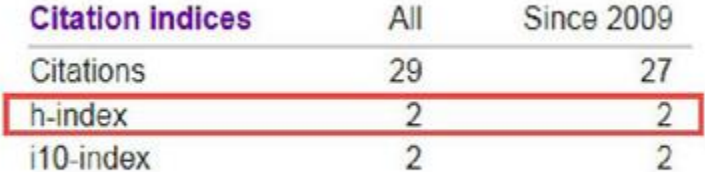

**index10-i نیز تعداد مقاالتی می باشد که حداقل 10 بار استناد شده است.**

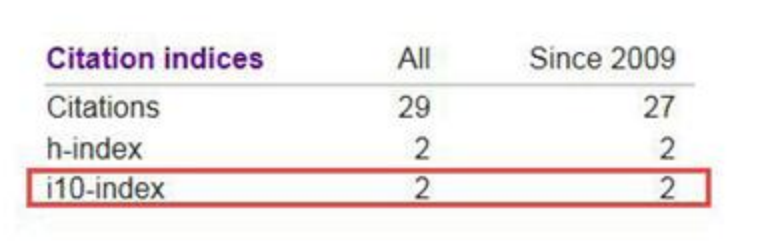